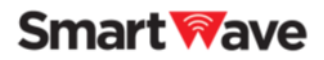

# **SmartWave 連携サービス** Powered by **@**) Callsign 操作マニュアル② PC管理画面 編

2022/07/29

Copyright 2022 Tom Communication Industrial Co., Ltd.

# 目次

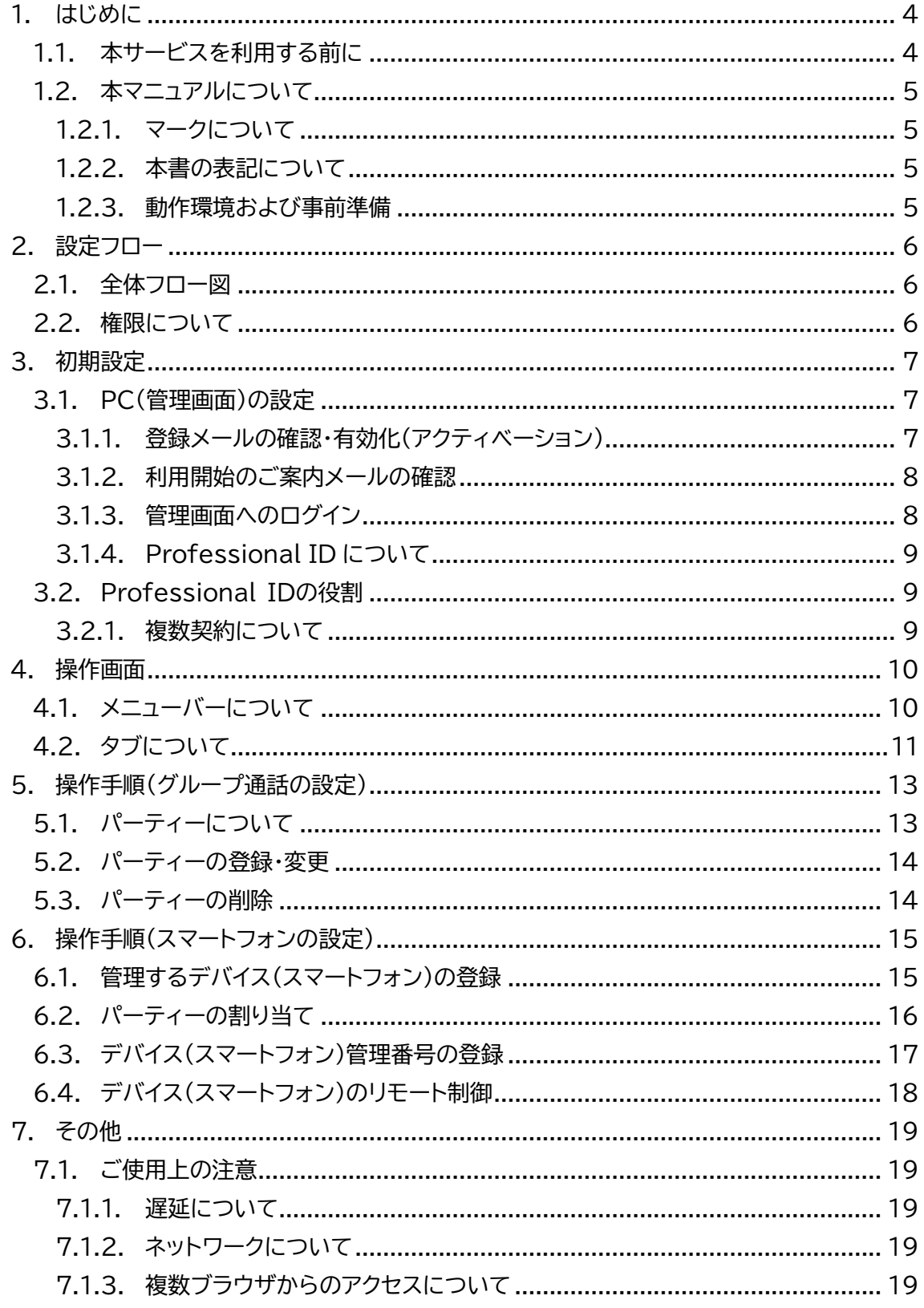

© Copyright 2022 Tom Communication Industrial Co., Ltd.

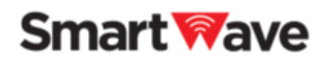

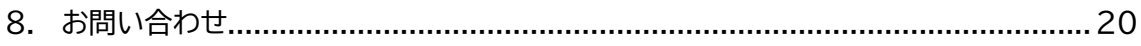

Copyright 2022 Tom Communication Industrial Co., Ltd.

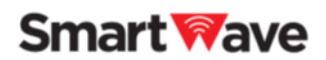

# <span id="page-3-0"></span>**1. はじめに**

本書(「SmartWave 連携サービス」操作マニュアル)では、SmartWave 連携サービス (以降 本サービス)を利用するために必要な手順、各種設定や操作を説明しています。 本マニュアルに掲載している画面やイラストは、実際の製品と異なることがあります。 デザインおよび仕様は改良のため予告なく変更することがあります。

### <span id="page-3-1"></span>**1.1. 本サービスを利用する前に**

本サービスは、スマートフォンに専用アプリケーションをダウンロードすることでスマートフォン にIP無線システムの基本機能をもたせ、 SmartWave IP無線機との連携を可能にするシス テムです。

このPC管理画面では、web ブラウザ上から 本サービス用アプリをインストールしたスマート フォンの登録や状態監視、リモート制御ができます。 本サービスはご契約者向けのサービスです。ご契約いただいていない方は使用できません。

管理画面アクセス: URL:[https://master.callsign-app.com](https://master.callsign-app.com/)

- SmartWave および Smart Wave は、トム通信工業株式会社の登録商標です。
- Callsign および C) Callsign ®は、ソニーグループ株式会社またはその関連会社の 商標です。
- 本サービスは トム通信工業株式会社 と ソニーマーケティング株式会社が共同開発した スマートフォンとIP無線機を相互利用するためのサービスです。
- 本書の内容の一部または全部を無断で転載、複製することは出来ません。
- 本書の内容に関しては、改善のため予告無しに変更する場合があります。

Copyright 2022 Tom Communication Industrial Co., Ltd.

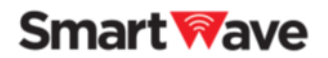

# <span id="page-4-0"></span>**1.2. 本マニュアルについて**

### <span id="page-4-1"></span>**1.2.1.マークについて**

本書では、参照情報をこのような枠内に記載します。

☑ 本書では、補足情報をこのような枠内に記載します。

#### <span id="page-4-2"></span>**1.2.2.本書の表記について**

■画面説明:

画面名、画面上のボタンなどを[\*\*\*\*]のように、ブラケット([ ])で囲んで表記します。

#### <span id="page-4-3"></span>**1.2.3.動作環境および事前準備**

■動作環境

- ・ 対応ブラウザ: Google Chrome (常に最新版を利用してください)
- ・ ディスプレイ解像度: WXGA以上

#### 注意事項

- ・ ログイン時にIDとパスワードの入力が必要です。
- ・ リロードは使用できません。
- ・ ブラウザがアクティブでない時間が続くと、自動でログアウトする場合があります。
- ・ 動作環境下での動作を保証するものではありません。使用する環境によっては、正しく動 作しないことがあります。

Copyright 2022 Tom Communication Industrial Co., Ltd.

<span id="page-5-0"></span>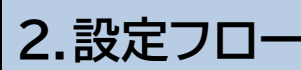

本サービス利用までの作業の流れを説明します。

<span id="page-5-1"></span>**2.1. 全体フロー図**

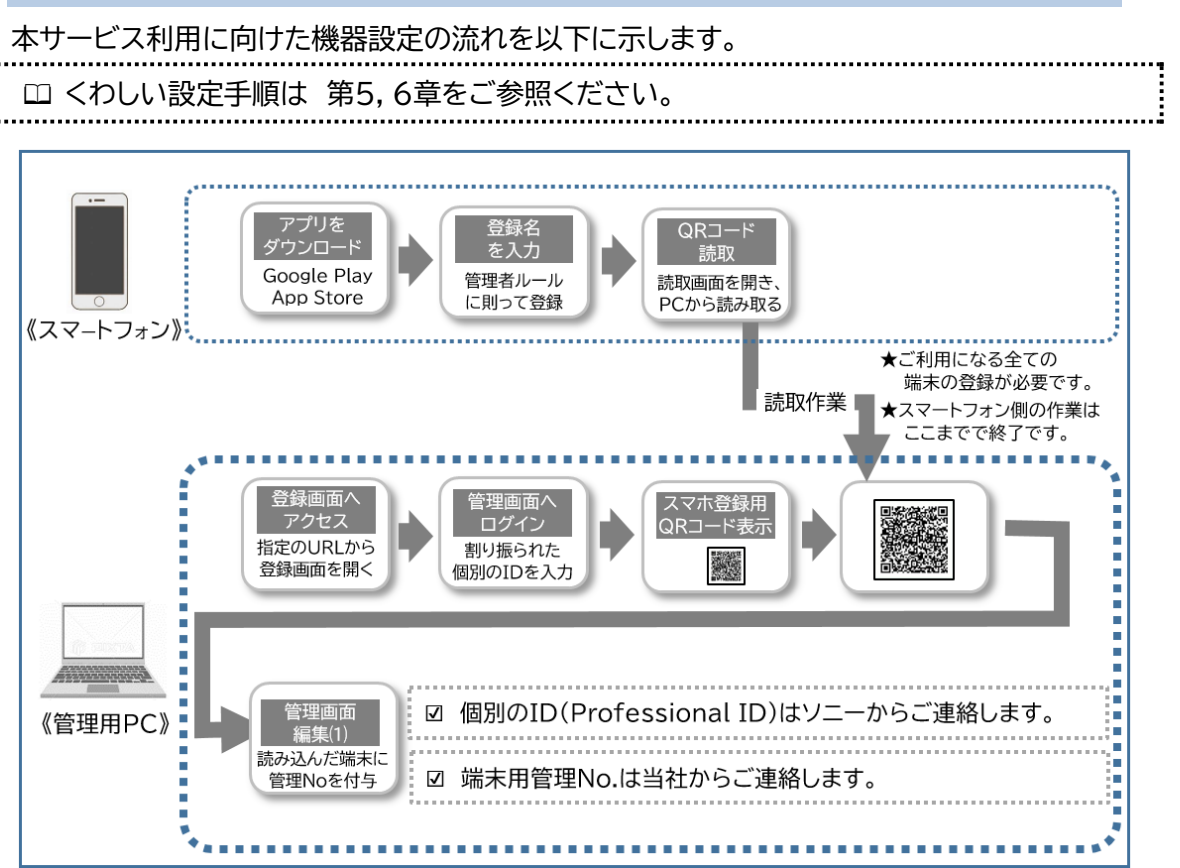

# <span id="page-5-2"></span>**2.2. 権限について**

本サービスでは、管理者権限を有する管理ユーザーと、管理者権限を有しない一般ユーザーの 2種類があります。

#### ■管理ユーザーの役割

- ・ 管理用PCで 登録端末の管理、コントロールをする権限を有します。
- ・ 利用申込時に メールアドレスを記載いただきます。 そのメールアドレスに基づき、運用アカウントの設定、Professional IDの発行を させていただきます。

Copyright 2022 Tom Communication Industrial Co., Ltd.

# <span id="page-6-0"></span>**3.初期設定**

本サービスをご利用いただくための PC(管理端末)の初期設定作業を説明します。

## <span id="page-6-1"></span>**3.1. PC(管理画面)の設定**

本サービスは、ソニーマーケティング株式会社のトランシーバアプリ Callsign® をベースに SmartWave IP無線機と、スマートフォンを相互利用するために開発されたサービスです。 基盤システムは Callsign と共通です。

# <span id="page-6-2"></span>**3.1.1.登録メールの確認・有効化(アクティベーション)**

申込いただいたメールアドレスあてに 「**Welcome to Sony Professional ID!**」の メールが送られます。 (noreply@pro-id.sony.net のアドレスから送信されています。)

メールを開き、[アカウントをアクティベートする]をクリックし、「アカウントのアクティベーショ ン(有効化)」を行ってください。

パスワードの登録など表示される項目にそって、お手続きください。

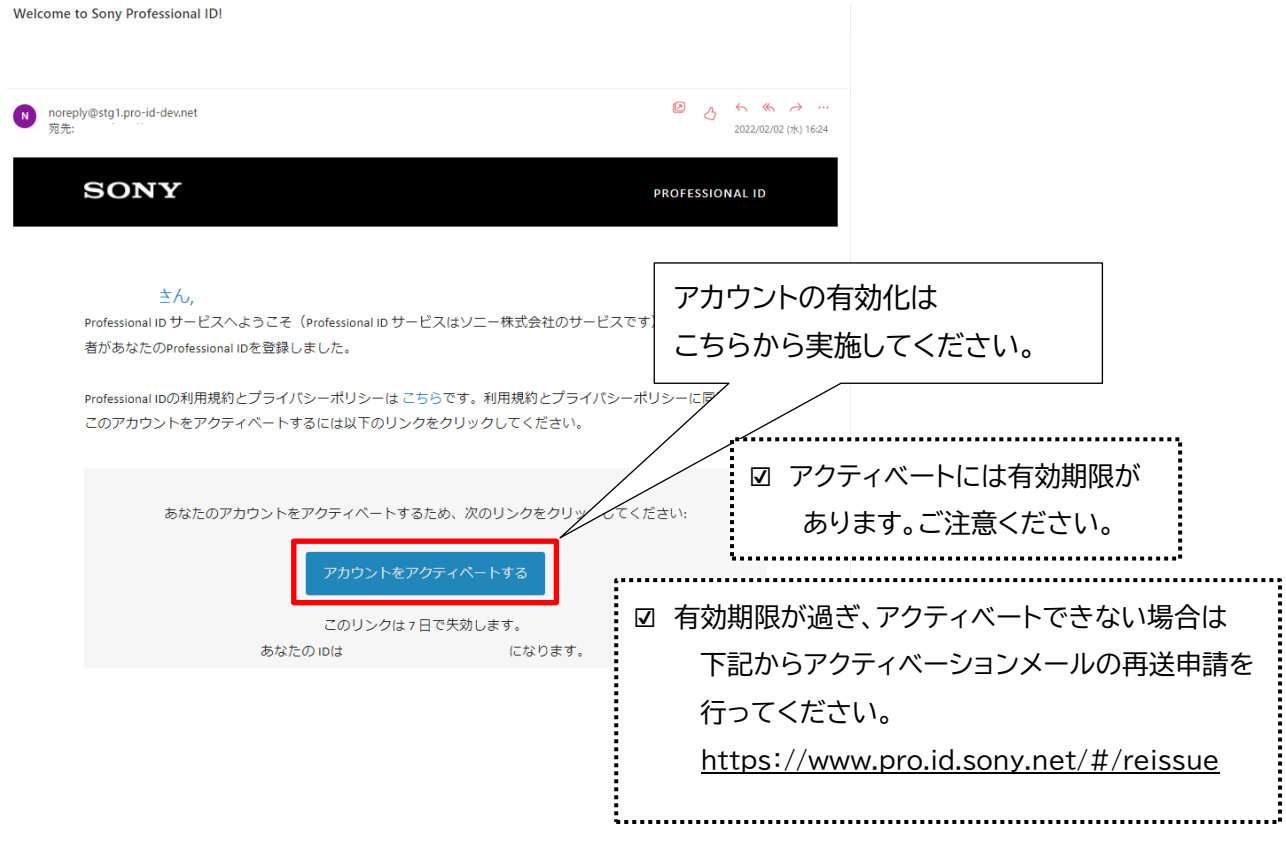

Copyright 2022 Tom Communication Industrial Co., Ltd.

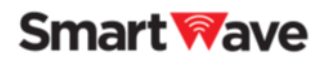

#### <span id="page-7-0"></span>**3.1.2.利用開始のご案内メールの確認**

申込いただいたメールアドレスに届く 「Callsign サービス利用開始のご案内」のメールを ご確認ください。 (info-cic-pbg@mail.sony.jp のアドレスから送信されています。)

「ご契約端末数(スマートフォン)」、「ご契約期間」が正しいかご確認ください。

☑ 万が一、契約内容の相違などご不明な点があった場合は、上記メールに 件名を変更せず 全員返信にて 再度お問い合わせください。 

### <span id="page-7-1"></span>**3.1.3.管理画面へのログイン**

Google Chrome から下記webサイトにアクセスします。 **https://master.callsign-app.com** [PROFESSIONAL ID] をクリックすると、[ユーザーID]と[パスワード入力]画面が表示 されますので、《3.1.1》で設定した ID とパスワードを入力して [サインイン]をクリック

してください。

☑ Google Chrome は [Google Chrome]で検索のうえ、公式サイトから ダウンロードできます。

ログイン画面

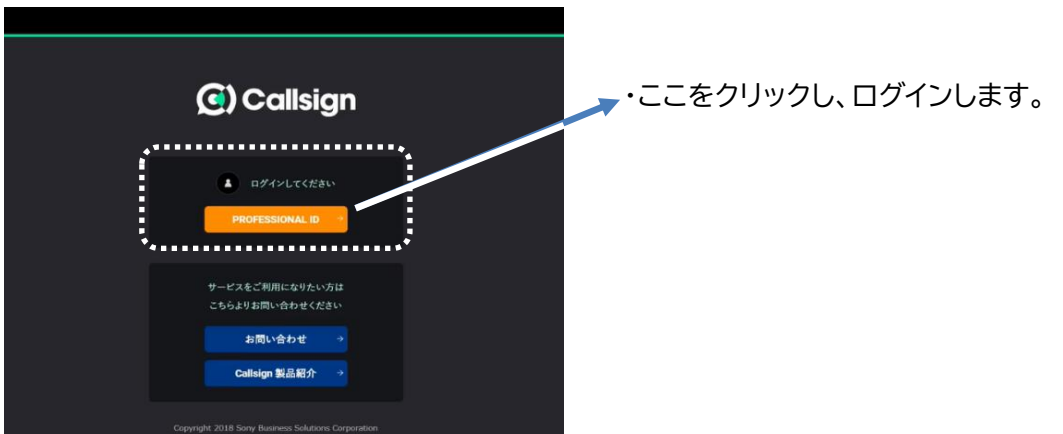

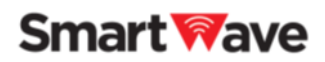

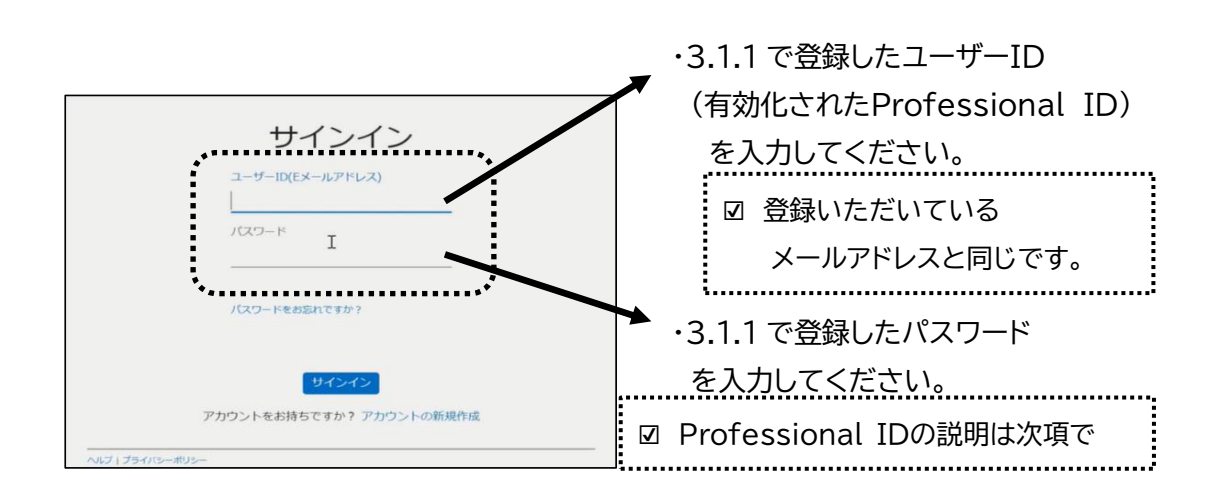

### <span id="page-8-0"></span>**3.1.4.Professional ID について**

- ・ Professional ID はユーザーごとのアカウントになりますが、法人単位で管理され、 管理者権限を持つユーザー(管理ユーザー)により、その他のユーザー(一般ユーザー)を 管理(登録・削除)することができます。
- ・ Professional ID はユーザーのメールアドレスと1:1で関連付けられます。 その為、1つのメールアドレスで複数のProfessional ID は利用できません。

### <span id="page-8-1"></span>**3.2. Professional IDの役割**

本サービスにおいて、Professinal ID は、管理画面(Master Web)へのログイン アカウントとして利用します。契約ごとに「専用の接続サーバー」と「管理画面(Master Web)」が利用できるようになります。

Professional ID を カスタマーサポートの際に確認させていただく場合があります。 サポート終了後はパスワードの変更を推奨いたします。

#### <span id="page-8-2"></span>**3.2.1.複数契約について**

法人単位で 複数の契約を結ぶことができます。 例えば、1 つの法人で複数の部署が個別に契約をする場合、契約ごとに法人単位をつくること もできますし、法人単位は 1 つでそのなかで契約を複数所有する(管理画面を2つ持つ)こと もできます。

Copyright 2022 Tom Communication Industrial Co., Ltd.

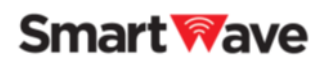

# <span id="page-9-0"></span>**4.操作画面**

<span id="page-9-1"></span>本項では、PC管理画面(Master Web)の画面における、各部の機能と働きを説明します。 メニューバーエリア と タブ(お知らせ、契約情報、デバイス、パーティー)から構成されます。 **4.1. メニューバーについて**

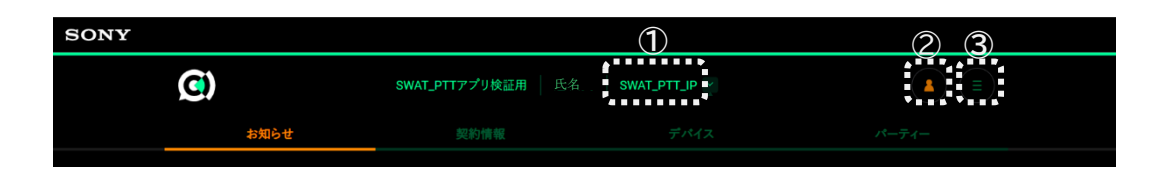

**① 接続サーバー名**

契約ごとにデバイス(スマートフォン)の管理を行うことができます。 契約が複数ある場合(ユーザーに複数契約のアクセス権がある場合)はセレクトバーで接続先 のサーバーを切り替えることができます。

**② ログアウトボタン**

ログアウトは Professional ID のログアウトを意味します。明示的にログアウトを実行しな ければログイン後 2 時間以内は再度パスワードを入力せずにログインすることができます。

- **③ メニューボタン**
- ・ プライバシーポリシー プライバシーポリシー(ソニーマーケティング(株))を表示します。 ※ トム通信工業(SmartWave)のプライバシーポリシーは こちらからご確認ください。 https://smartw.co.jp/privacy/index.html
- ・ Professional ID Professional ID に関する下記の設定変更ができます。
	- パスワード変更

Professional ID のパスワードを再設定できます。

- 秘密の質問 パスワードリセット用の質問および回答を設定できます。
- 管理者向けサービス 登録しているグループおよびユーザーの確認ができます。

メニューボタンからの展開イメージ

プライバシーポリシー PROFESSIONAL ID お問い合わせ Callsign製品紹介

Copyright 2022 Tom Communication Industrial Co., Ltd.

### ・ お問合せ

契約を行いたい、契約端末を増やしたい、仕様の確認など問い合わせ事項がありましたら お問い合わせ web フォームから問い合わせできます。

※ SmartWave 連携サービス等のお問い合わせはこちらからご確認ください。 https://smartw.co.jp/support/contact.php

# <span id="page-10-0"></span>**4.2. タブについて**

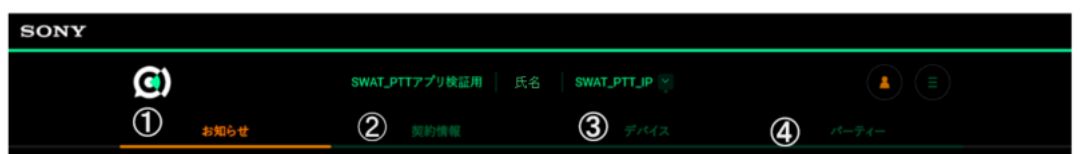

### **① お知らせ**

サービスに関するお知らせが表示されます。

アプリのバージョン変更などの情報も掲載されます。

### **② 契約情報**

契約に関する情報(テナント(法人)名、プロジェクト名、登録端末数、契約種別、契約期限、 等)が確認できます。

契約端末を増やした等の場合には、弊社営業担当もしくは 下記URLからお問い合わせくだ さい。

※ https://smartw.co.jp/support/contact.php

Copyright 2022 Tom Communication Industrial Co., Ltd.

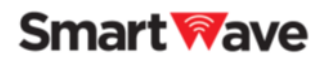

**③ デバイス**

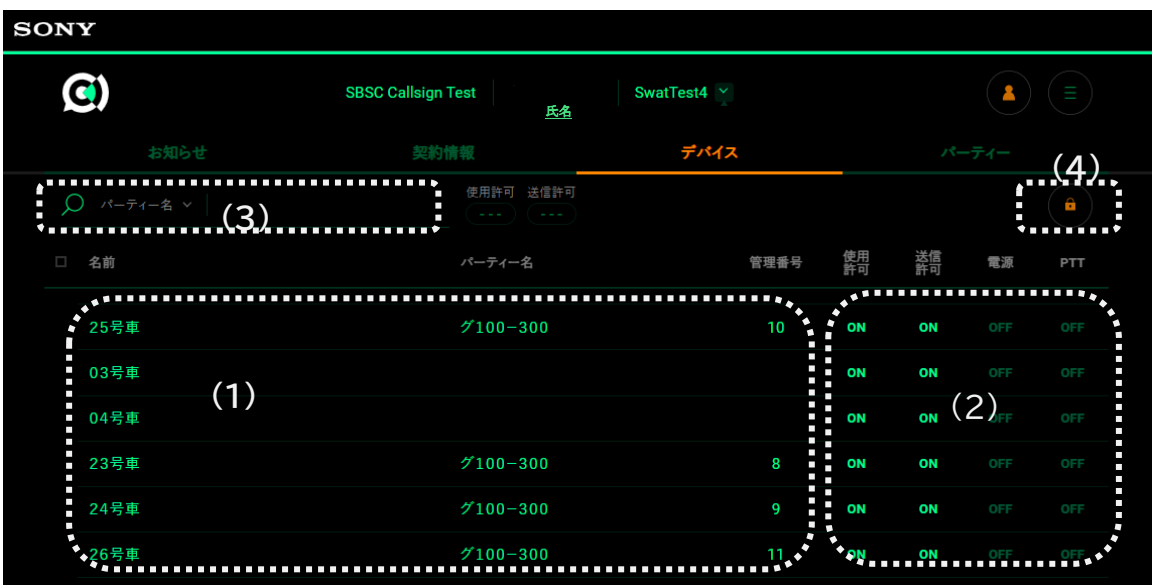

⑴ 登録デバイス一覧

登録をおこなったデバイス(スマートフォン)が表示されます。

□ 詳細については、「6.1. 管理するデバイス(スマートフォン)の登録」をご確認ください。

⑵ デバイスの状態監視・制御

デバイス(スマートフォン)の状態監視および端末の遠隔での制御が可能です。

□ 詳細については、「6.4. デバイス(スマートフォン)のリモート制御」をご確認ください。

⑶ デバイスの絞り込み

表示するデバイス(スマートフォン)を絞り込むことが可能です。デバイス名もしくは パーティー名からの検索と、使用および送信許可のON/OFFから絞り込みができます。

⑷ 編集ロックボタン

編集ロックを解除することで、デバイス(スマートフォン)の登録/削除や制御ができます。 操作しない場合は、ロックした状態でご利用ください。

**④ パーティー**

パーティーの設定状態を確認できます。詳細については「 5.1. パーティーについて」および 「6.2. パーティーの割り当て」をご確認ください。

# <span id="page-12-0"></span>**5.操作手順(グループ通話の設定)**

<span id="page-12-1"></span>**5.1. パーティーについて**

パーティーとは、グループの組合せパターンを表すものになります。 デバイス(スマートフォン)にグループを設定する場合、1 つ 1 つのグループを設定するのでは なく、グループの組み合わせを表すパーティーを指定することになります。

例を示します。

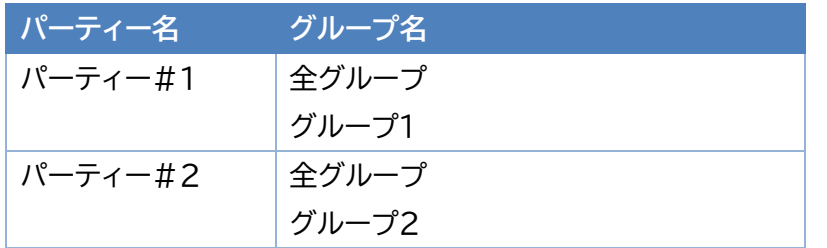

このようにパーティーを設定し、デバイスに「パーティー#1」のパーティーを登録した場合、そ のデバイスには、「全グループ」と「グループ1」のグループ名が登録されます。

パーティーは Master WEB(PC管理画面)でのみ 作成と割り当てを行うことができます。 またパーティーを割り当てられたデバイスのグループは強制的に設定され、デバイスからグル ープの変更などは一切できなくなります。

ただし、パーティーで割り当てられたグループのうち、デバイス側のアプリ電源 ON で、どのグ ループを利用するか選択することはできます。

Copyright 2022 Tom Communication Industrial Co., Ltd.

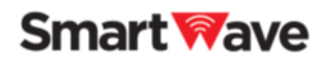

### <span id="page-13-0"></span>**5.2. パーティーの登録・変更**

パーティーを利用するには、最初にパーティーを登録します。登録できる最大数は 25 パーテ ィーになります。1 パーティーあたり 6 グループまで登録できます。

[グループ名]は IP 無線の運用パラメータ内の局番号帳の登録名と同じものが、[デバイス]の [名前]として表示されています。パーティー登録時にはこの

グループ名を使用します。

- グループ名(4 文字以上 5 文字までの全角文字、空白は不可)

グループ名の変更をした場合には、パーティーの変更を行う必要 があります。パーティーの編集で、変更したグループ名を変更し ます。デバイス(スマートフォン)に割り当てしているグループ名も 自動的に変更されます。

# <span id="page-13-1"></span>**5.3. パーティーの削除**

パーティーの[削除ボタン]で割り当てを解除することができます。 パーティーを削除すると、[グループリスト画面]に表示されていた グループは全て削除されます。

パーティーを削除した場合、割り当て済みのデバイス(スマートフォン) が存在する場合も割当ては解除されます。

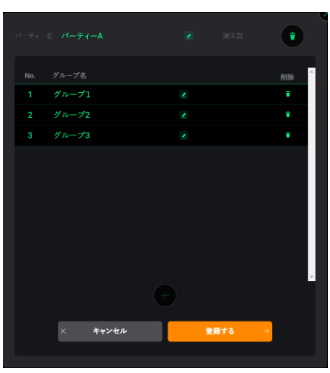

パーティーを削除した デバイス側アプリ表示

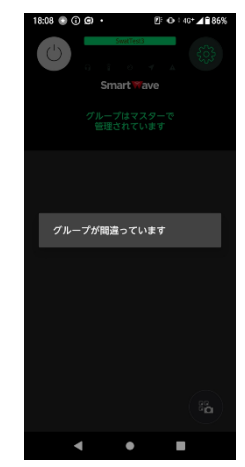

# <span id="page-14-0"></span>**6.操作手順(スマートフォンの設定)**

本サービスを利用するにあたっては、PC管理画面(Master Web)において、デバイス (スマートフォン)を登録し、制御する必要があります。利用開始時は、この手順に沿って操作し てください。

<span id="page-14-1"></span>**6.1. 管理するデバイス(スマートフォン)の登録**

最初に運用・管理するデバイス(スマートフォン)の登録を行います。登録することで各デバイス は本サービスを利用できるようになります。

- 1 [デバイス画面]を選択し、[編集ロックボタン | ]をクリックして、ロックを解除( | ) し 、[追加ボタン【■■]]をクリックします。
- ② デバイス登録・追加用のQRコードが表示されます。
- ③ デバイスの Callsign アプリを起動し、QRカメラボタンを押して、PC管理画面のQRコー ドにかざします。

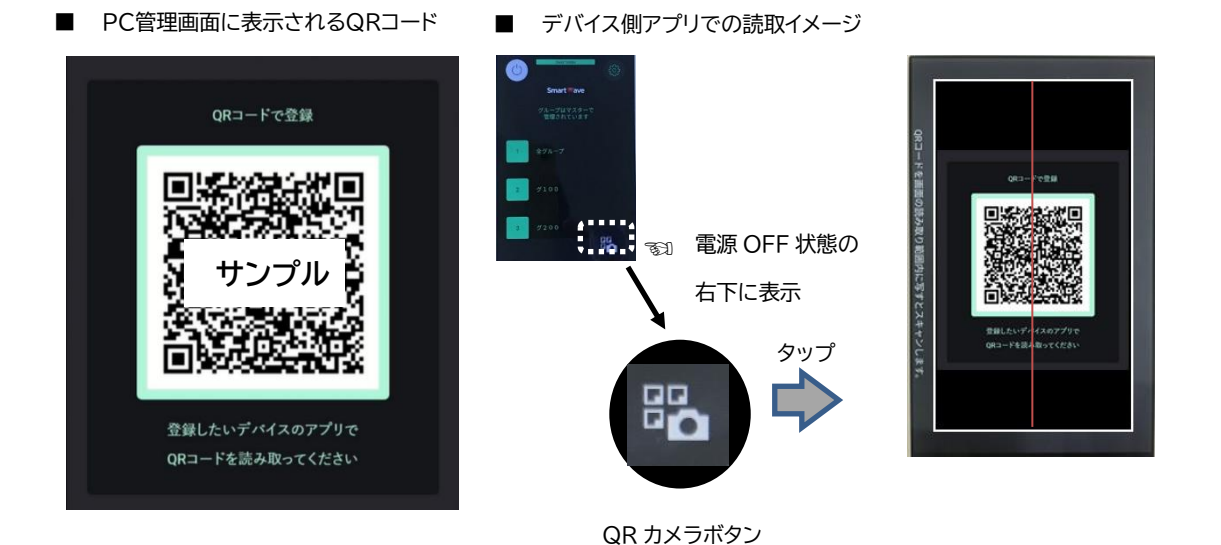

④ 読取が成功すると、PC管理画面の[デバイス画面]に登録されたデバイスが表示され、 デバイス側のアプリには、接続先サーバーが登録されます。

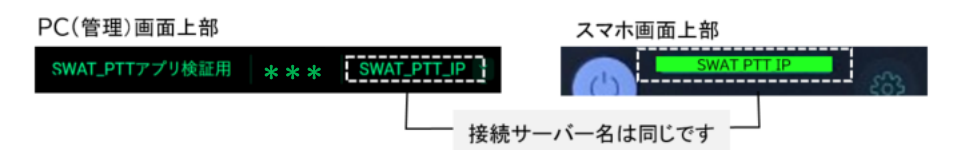

Copyright 2022 Tom Communication Industrial Co., Ltd.

すでに登録済の場合は、単に接続先が切り替わるだけになります。 また過去に登録を削除した場合は、新規の登録になります。 (デバイス側のアプリでは、過去データは削除され、上書きとなります。)

#### 注意事項

- ・ デバイス追加用のQRコードはログイン中のみ有効な一時的な登録コードになります。 ログアウトした場合は、そのQRコードは利用できません。再度ログインして、新しいQRコ ードを使って登録する必要があります。
- ・ デバイスの名前は、デバイスにアプリをインストールしたときに入力したユーザー名がデフ ォルトとして登録されます。

デバイス(スマートフォン)の初期設定は 操作マニュアル① スマートフォン編を参照ください。

- ・ 接続するサーバーごとに固有のユーザー名を設定したい場合は、デバイス側で接続先 サーバーを切り替えたうえでユーザー名を変更してください。
- 接続サーバーを切り替えるとユーザー名が切り替わります。

### <span id="page-15-0"></span>**6.2. パーティーの割り当て**

パーティーの割り当てを行います。[デバイス画面]の[編集ロックボタン]でロックを解除後、 [名前]から対象デバイス(スマートフォン)を選択すると[パーティーに追加]、 [パーティーから除く]、[削除]の各ボタンが表示されます。 [パーティーに追加]をクリックすると、[パーティー選択画面]になり、パーティーを 1 つ選んで 登録します。1つのデバイスに登録できるパーティーは 1 つになります。

# <span id="page-16-0"></span>**6.3. デバイス(スマートフォン)管理番号の登録**

本サービスを利用するにあたって、登録されたデバイス(スマートフォン)ごとに管理番号が必 要になります。(管理番号は、IP無線機との相互通話を管理する番号になります。) [デバイス画面]の[編集ロックボタン]でロックを解除後、対象デバイスの[管理番号]に入力 してください。

**SONY**  $\mathbf{G}$ SwatTest4  $\vee$  $\bullet$   $( = )$ **SBSC Callsign Test** 歷 デバイス 契約情報 ————————————————<br>使用許可 送信許可 □ 名前 パーティー名 管理番号 使用<br>許可 送信<br>許可 電源 25号車  $5/100 - 300$ ON ON 03号車 ON ON 04号車 ON ON 23号車  $5/100 - 300$ ON ON 24号車  $7100 - 300$ ON ON 管理番号を入力してください 26号車 ON ON

管理番号は、申込いただいたメールアドレス宛に送られます。

Copyright 2022 Tom Communication Industrial Co., Ltd.

## <span id="page-17-0"></span>**6.4. デバイス(スマートフォン)のリモート制御**

接続先サーバーに登録、接続しているデバイス(スマートフォン)は、PC 管理画面上でデバイス 側アプリの電源(起動)状態、PTT状態がリアルタイムに表示されます。

編集ロックを解除することで、アプリの電源ON/OFF、PTT OFFの操作をデバイスごとに制 御することができます。

[デバイス画面]の[編集ロックボタン]でロックを解除後、対象デバイスの

[ON/OFF ボタン (ON) OFF ]をクリックすると制御できます。

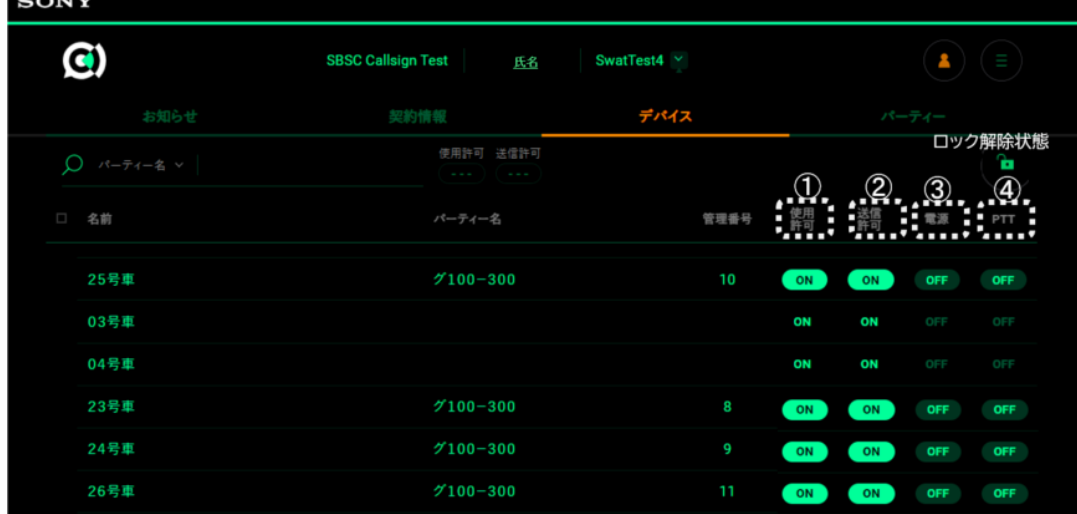

① 使用許可

OFFにすると、サーバーに接続できなくなり、アプリでの会話ができなくなります。 (デフォルトはONです。)

② 送信許可

OFFにすると、送信(送話)ができなくなり、聞くだけになります。 発言が必要ない人に使用します。(デフォルトはONです。)

③ 電源

本アプリ(Callsign)の電源を制御できます。ONにすると、通信状態(会話可能状態) にできます。OFFになっているデバイスを強制的に通話に参加させることができます。

④ PTT

マイクがONになっている人のマイクを OFF にすることができます。

(ONにはできません。)

☑ デバイスは1画面(ページ)あたり25台まで同時に表示できます。 デバイスの数が多い場合は、表示フィルターをかけることができます。

Copyright 2022 Tom Communication Industrial Co., Ltd.

# <span id="page-18-0"></span>**7.その他**

# <span id="page-18-1"></span>**7.1. ご使用上の注意**

### <span id="page-18-2"></span>**7.1.1.遅延について**

使用する PC がリモート端末の場合、ネットワークを介して接続しているため遅延があります。 また、デバイス(スマートフォン)がネットワーク圏外になる場合もあり、その場合は状態が取得 できなくなります。また、デバイスの最初の状態を取得する場合も反映に数秒かかる場合があ ります。

### <span id="page-18-3"></span>**7.1.2.ネットワークについて**

使用する PC の環境によっては、ネットワーク上の意図せぬ第三者からアクセスされる可能性 があります。ネットワークに接続する際には、セキュアなネットワークであることをご確認の上 ご使用ください。

### <span id="page-18-4"></span>**7.1.3.複数ブラウザからのアクセスについて**

PC 管理画面を利用するうえで、複数のブラウザなどから同時に同じ Master WEB にログイ ンした場合、各ブラウザでの操作結果は別のブラウザには反映されないことがあります。同時 にログインすることは可能ですが、動作保証はいたしません。

Copyright 2022 Tom Communication Industrial Co., Ltd.

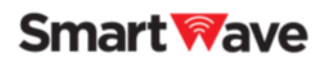

# <span id="page-19-0"></span>**8.お問い合わせ**

製品に関するご質問は、web ページからお問い合わせください。 https://smartw.co.jp/support/contact.php

Copyright 2022 Tom Communication Industrial Co., Ltd.